## **Dell S2718H/S2718HX/S2718HN/ S2718NX Dell Display Manager מדריך למשתמש**

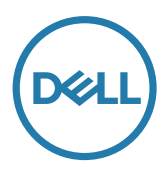

**דגם: NX2718S/HN2718S/HX2718S/H2718S דגם רגולטורי: Nc2718S/Hc2718S**

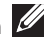

**הערה:** "הערה" מציינת מידע חשוב בעזרתו תוכל לייעל את השימוש במחשב.

**זכויות יוצרים .Inc Dell 2017© . כל הזכויות שמורות.** המוצר הזה מוגן על ידי חוקי זכויות יוצרים וקניין רוחני בארה"ב ובמדינות נוספות בעולם.

> TMDell והלוגו של Dell הם סימנים מסחריים של .Inc Dell בארה"ב ו/או בתחומי שיפוט נוספים. כל שאר הסימנים והשמות המוזכרים כאן עשויים להיות סימנים מסחריים של בעליהם בהתאמה.

> > **02 - 2017 מהדורה 00A**

**2** |

# **תְ כּולָה**

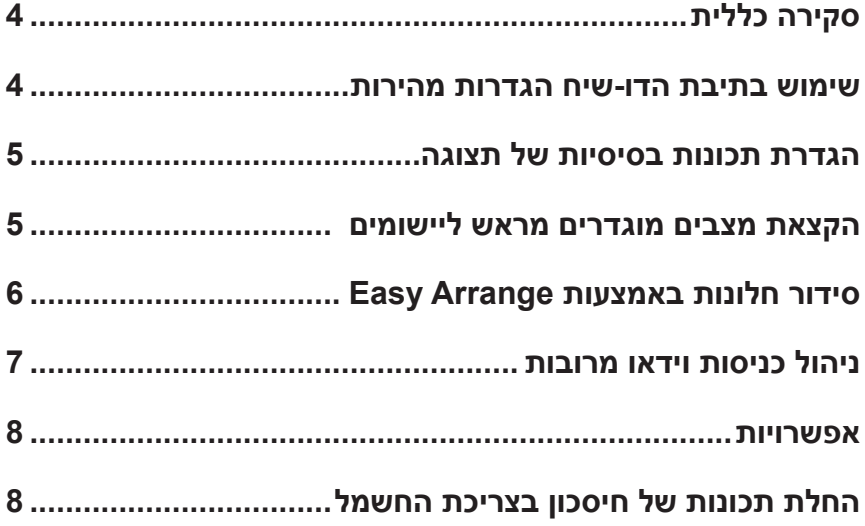

<span id="page-3-0"></span>Manager Display Dell הוא יישום Windows לניהול צג או קבוצת צגים. יישום זה מאפשר כוונון ידני של התמונה המוצגת, הקצאת הגדרות אוטומטיות, ניהול צריכת החשמל, סיבוב התמונה ותכונות נוספות בדגמים נבחרים של Dell. לאחר ההתקנה, Manager Display Dell יפעל בכל הפעלה של המערכת ויוסיף סמל למגש ההודעות. ניתן להציג פרטים אודות הצגים המחוברים על ידי העברת הסמן מעל לסמל שבמגש ההודעות.

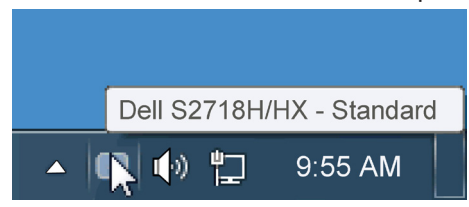

#### **שימוש בתיבת הדו-שיח הגדרות מהירות**

לחיצה על סמל Manager Display Dell במגש ההודעות תפתח את תיבת הדו-שיח הגדרות מהירות. אם מחוברים מספר צגי Dell למערכת, ניתן לבחור צג ספציפי מהתפריט. בתיבת הדו-שיח הגדרות מהירות ניתן לכוונן בנוחיות את רמות הבהירות והניגודיות של הצג, ניתן לבחור ידנית מצבים קבועים מראש או לבחור מצב אוטומטי, וכן לשנות את הרזולוציה.

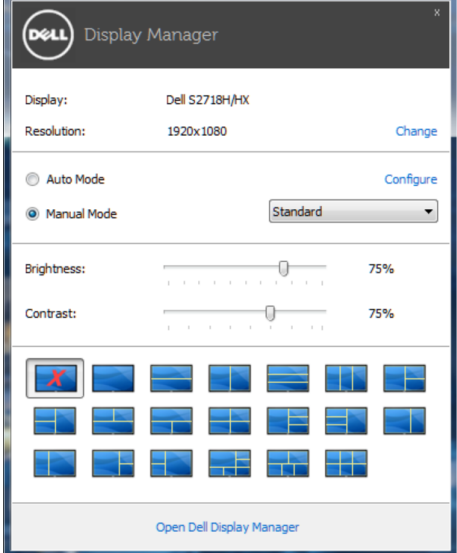

<span id="page-4-0"></span>מתיבת הדו-שיח הגדרות מהירות ניתן גם לגשת אל ממשק המשתמש המתקדם של Display Dell Manager ולהפעיל ממנו תכונות בסיסיות, להגדיר מצב אוטומטי ולגשת לתכונות נוספות.

#### **הגדרת תכונות בסיסיות של תצוגה**

ניתן להחיל ידנית מצב קבוע מראש מהתפריט בכרטיסייה בסיסי. לחלופין, ניתן לאפשר גם מצב אוטומטי. מצב אוטומטי מחיל אוטומטית מצבים מוגדרים מראש כאשר יישומים מסוימים פעילים. הודעה שתוצג למספר רגעים תציין את המצב הנוכחי שהוגדר מראש כל אימת שהוא משתנה.

ניתן לכוונן גם את ערכי הבהירות והניגודיות של הצג בכרטיסייה בסיסי.

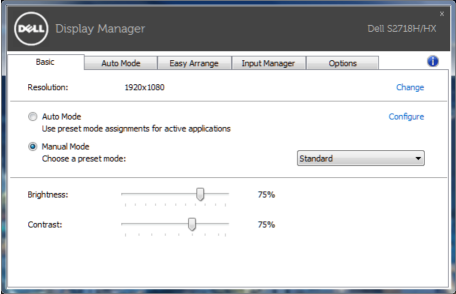

## **הקצאת מצבים מוגדרים מראש ליישומים**

הכרטיסייה מצב אוטומטי מאפשרת לך לשייך מצב מוגדר מראש ליישום ספציפי ולהחיל אותו אוטומטית. כאשר מצב אוטומטי זמין, Manager Display Dell יעבור אוטומטית למצב המוגדר מראש המתאים כל עוד היישום המשויך מופעל. המצב מוגדר מראש המשויך ליישום ספציפי עשוי להיות זהה בכל הצגים שמחוברים למחשב, או שונה בין צגים שונים.

התצורה של Manager Display Dell מוגדרת מראש עבור יישומים נפוצים רבים. כדי להוסיף יישום חדש לרשימת השיוכים, פשוט גרור את היישום משולחן העבודה, מתפריט ההתחלה של Windows או ממקום אחר כלשהו, ושחרר אותו ברשימה הנוכחית.

**הערה**: שיוכים של מצב מוגדר מראש המיועדים לאצוות של קבצים, קובצי בתסריט וטוענים, כמו גם לקבצים שאינם קובצי הפעלה, כגון ארכיוני zip או קבצים ארוזים, אינם נתמכים ולא יפעלו.

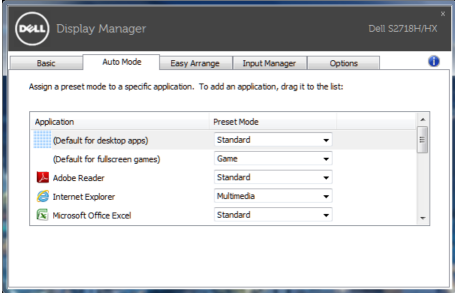

<span id="page-5-0"></span>חלק מהדגמים של Dell כוללים את Arrange Easy, אשר מאפשר לסדר את שולחן העבודה של הצג שנבחר בהתאם לפריסות מוגדרות מראש או אישיות של חלונות. כאשר Arrange Easy מופעל, ניתן למקם מחדש ולשנות את הגודל של חלונות אוטומטית כך שימוקמו באזורים ספציפיים בפריסת החלונות.

כדי להתחיל להשתמש ב-**Arrange Easy**, בחר צג יעד ואת אחת מהפריסות המוגדרות מראש. האזורים של אותה פריסה מוצגים לרגע בצג. לאחר מכן, גרור חלון פתוח לאורך הצג. בזמן גרירת החלון, פריסת החלונות הנוכחית מוצגת ובכל פעם שהחלון יעבור מעל אזור פעיל הוא יסומן. שחרר את החלון בכל עת לאזור הפעיל כדי להניח את החלון שם.

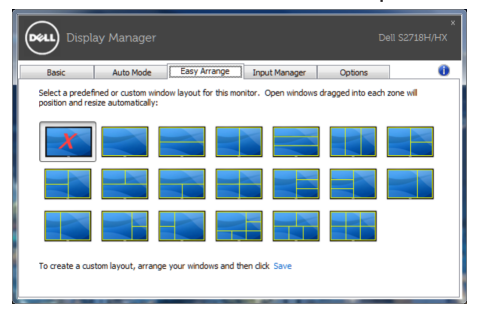

כדי ליצור פריסה אישית של חלונות, יש לבחור את הגודל והמיקום של החלונות )עד 10( בשולחן העבודה ולאחר מכן ללחוץ על הקישור **Save( שמור(** ב-**Arrange Easy**. הגודל והמיקום של החלונות נשמר בתור פריסה אישית והסמל של פריסה אישית ייווצר.

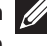

**הערה**: אפשרות זו אינה שומרת או זוכרת את היישומים הפתוחים. רק הגודל והמיקום של החלונות נשמרים.

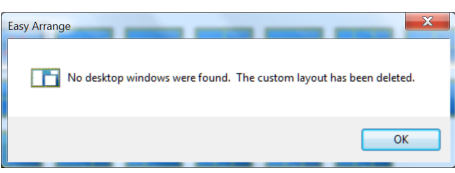

כדי להשתמש בפריסה האישית, לחץ על הסמל של הפריסה האישית. כדי למחוק את הפריסה האישית הנוכחית ששמרת, סגור את כל החלונות בשולחן העבודה ולאחר מכן לחץ על הקישור **Save( שמור(**  ב**-Arrange Easy.**

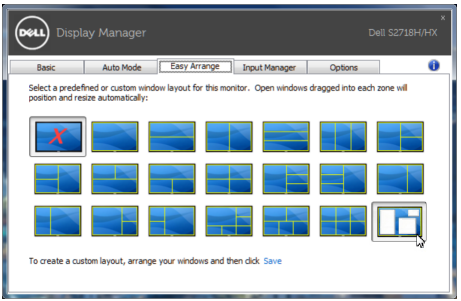

#### **ניהול כניסות וידאו מרובות**

<span id="page-6-0"></span>הלשונית **Manager Input( מנהל הכניסות(** מספקת דרכים נוחות לניהול מספר כניסות וידאו המחוברות לצג Dell. היא מקלה על מעבר בין כניסות תוך כדי עבודה על מספר מחשבים.

כל כניסות הווידאו הזמינות עבור הצג מופיעות ברשימה. ניתן לתת שם לכל כניסה. שמור את השינויים לאחר העריכה.

ניתן להגדיר מקש קיצור דרך למעבר מהיר לכניסה המועדפת עליך ומקש קיצור דרך נוסף למעבר מהיר בין שתי כניסות, אם אתה עובד עם שתיהן.

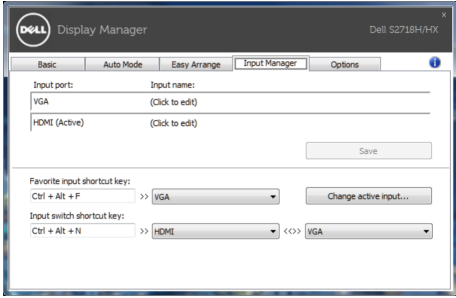

**הערה**: DDM מתקשר עם הצג גם כשהוא מציג וידאו ממחשב אחר. ניתן להתקין את DDM במחשב שאתה משתמש בו באופן התכוף ביותר ולשלוט ממנו במעבר בין כניסות. ניתן גם להתקין את DDM במחשבים אחרים המחוברים לצג.

#### **אפשרויות**

<span id="page-7-0"></span>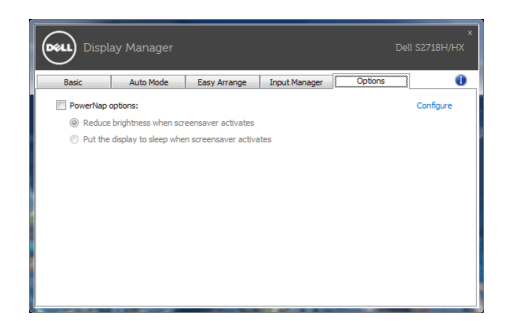

### **החלת תכונות של חיסכון בצריכת החשמל**

בדגמי Dell הנתמכים, הכרטיסייה PowerNap תהיה זמינה ובה ניתן יהיה להגדיר אפשרויות לחיסכון בצריכת החשמל. כאשר שומר המסך של יופעל, ניתן יהיה להגדיר אוטומטית את בהירות של הצג לרמת מינימום או להעביר את הצג למצב שינה כדי לחסוך חשמל.